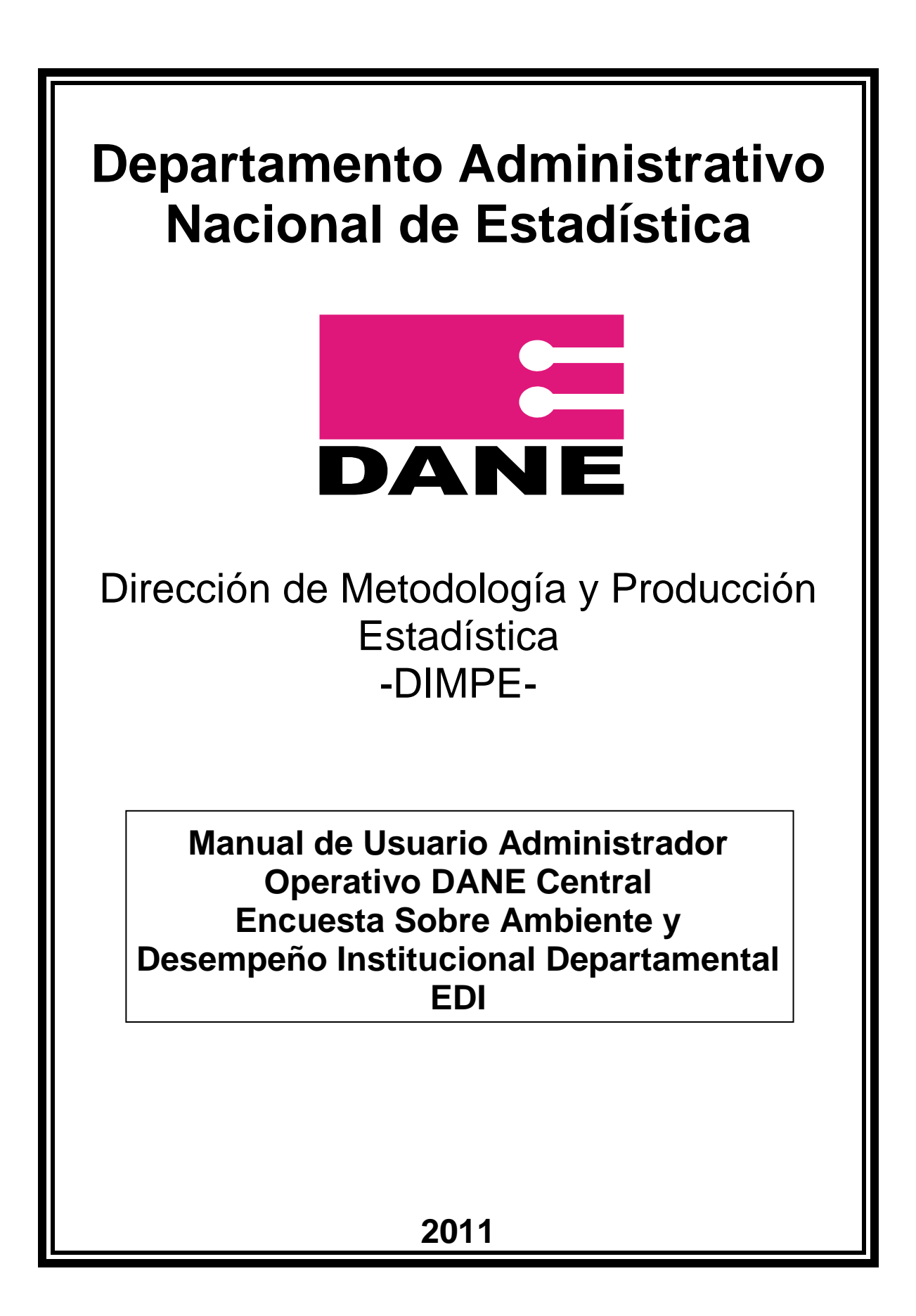

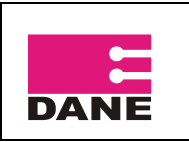

# **CONTENIDO**

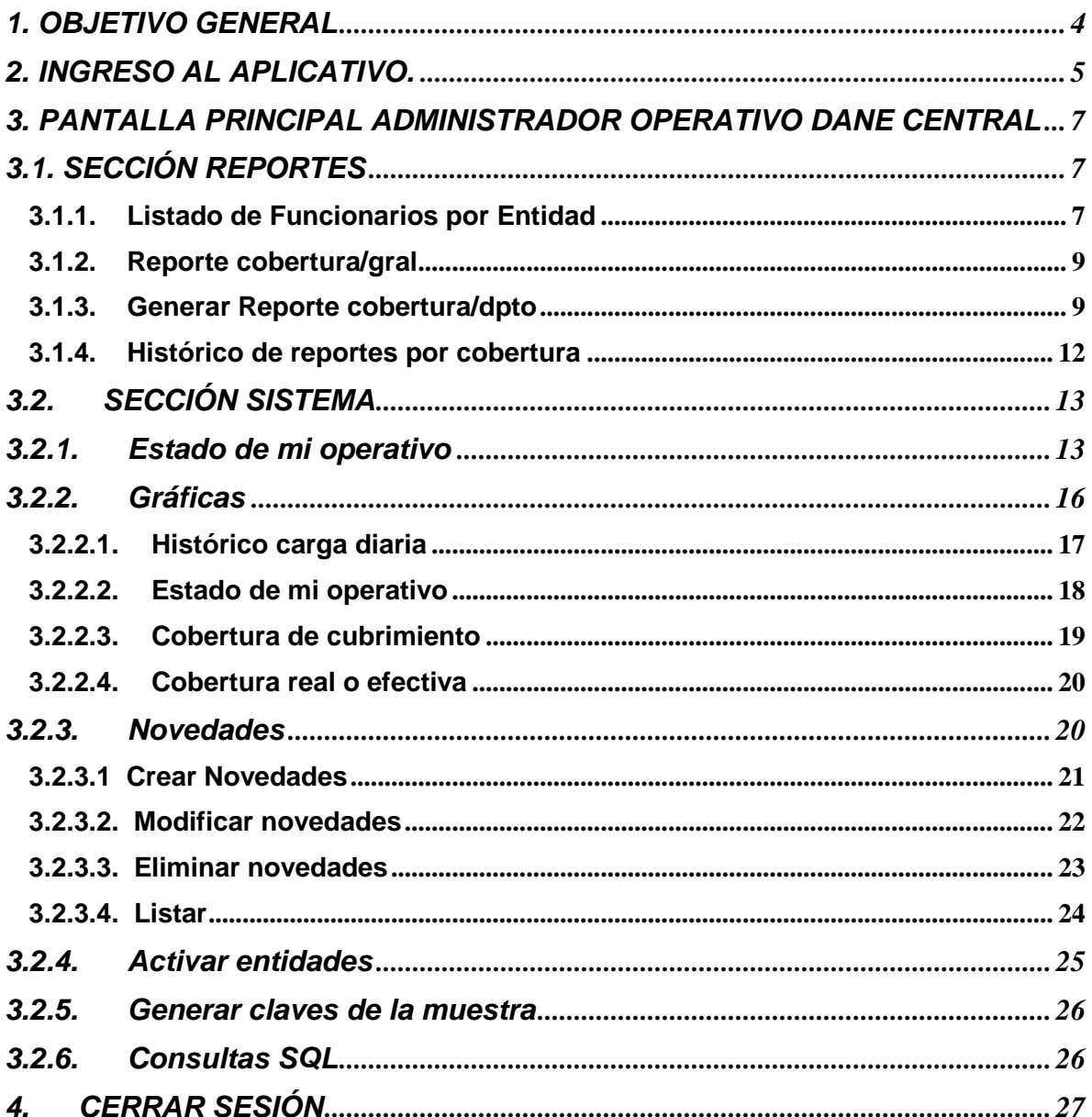

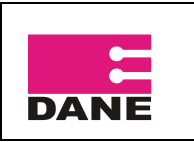

# **1. OBJETIVO GENERAL**

<span id="page-2-0"></span>Presentar el manual de usuario del administrador operativo en Dane Central en el cual se especifican los pasos a seguir para llevar el control y seguimiento del proceso de recolección de información vía Web de la Encuesta Sobre Ambiente y Desempeño Institucional Departamental EDID 2011.

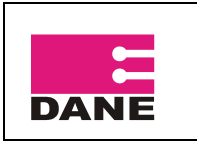

CÓDIGO: SI-EDID-MUADC-01 VERSIÓN :01 PÁGINA: 5 FECHA: 30-08-2011

# **2. INGRESO AL APLICATIVO.**

- <span id="page-3-0"></span>Ingrese a Internet.
- Abra la pagina del DANE [www.dane.gov.co](http://www.dane.gov.co/)

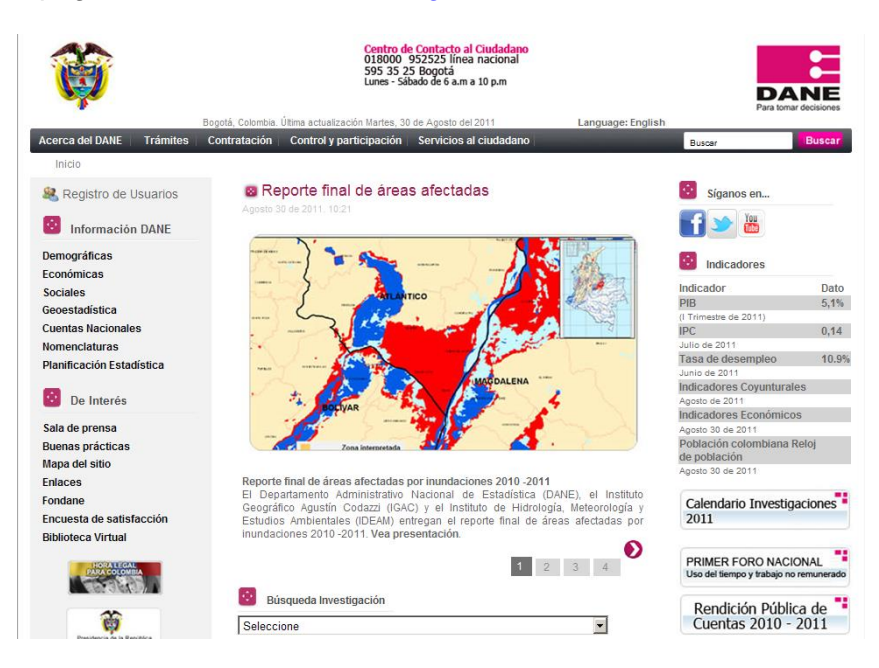

 En la parte izquierda de la página usted encontrará la **Información DANE,** opción **Sociales** => **Gobernabilidad y Democracia** => **Encuesta de Ambiente y Desempeño Institucional Departamental – EDID**, haga clic en la opción de Formulario Electrónico.

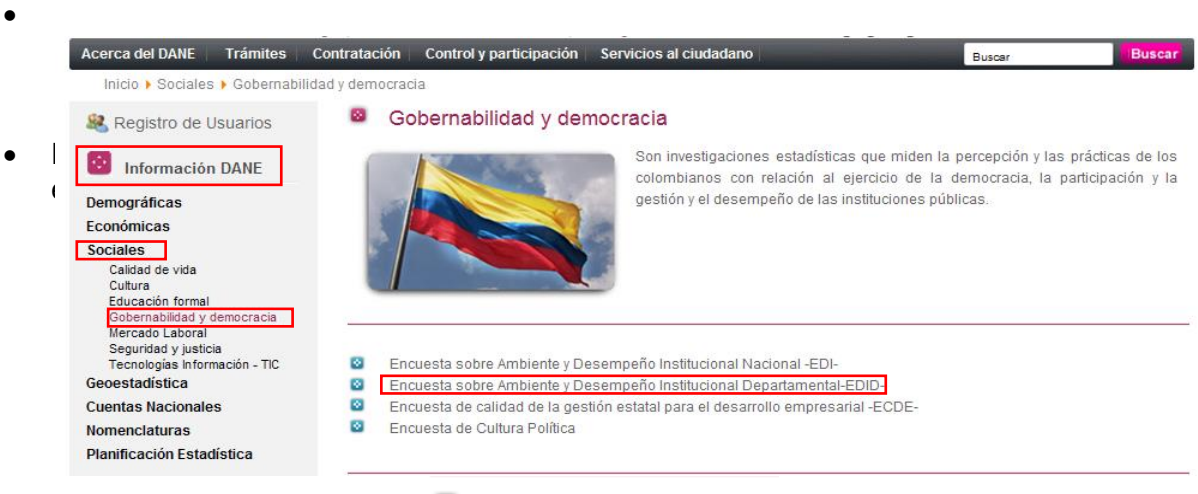

ø Formulario electrónico

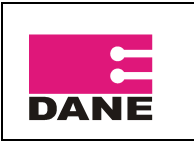

CÓDIGO: SI-EDID-MUADC-01 VERSIÓN :01 PÁGINA: 6 FECHA: 30-08-2011

En la barra de direcciones le apareceré la siguiente ruta:

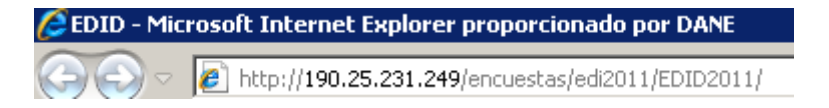

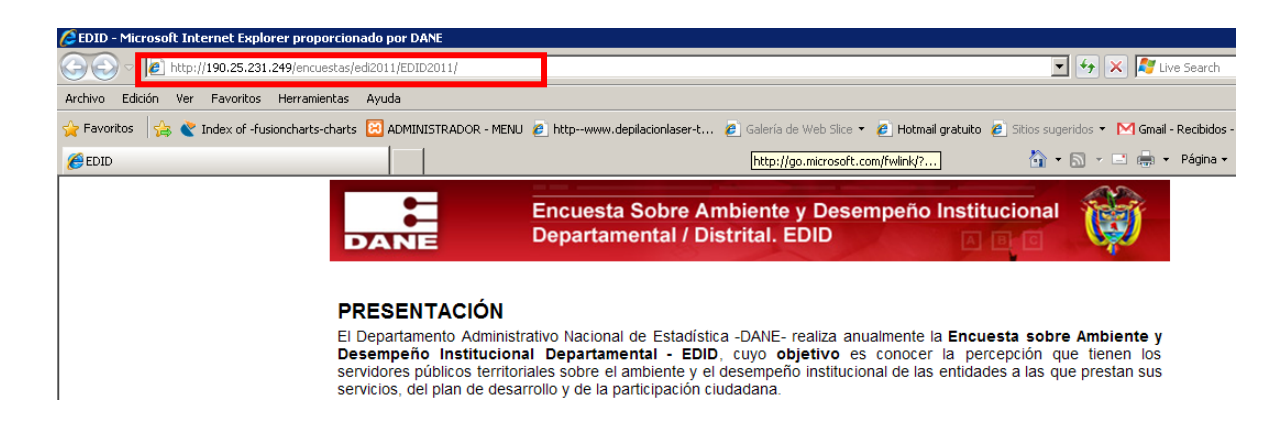

Al final de esta ruta agregue la palabra: **admin**

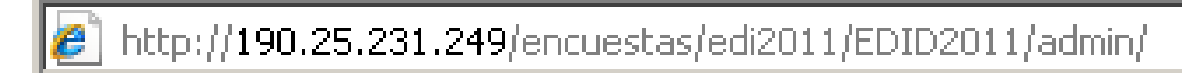

 La aplicación le mostrara la siguiente pantalla, digite la clave que le fue asignada como administrador para esta encuesta y haga clic en Entrar.

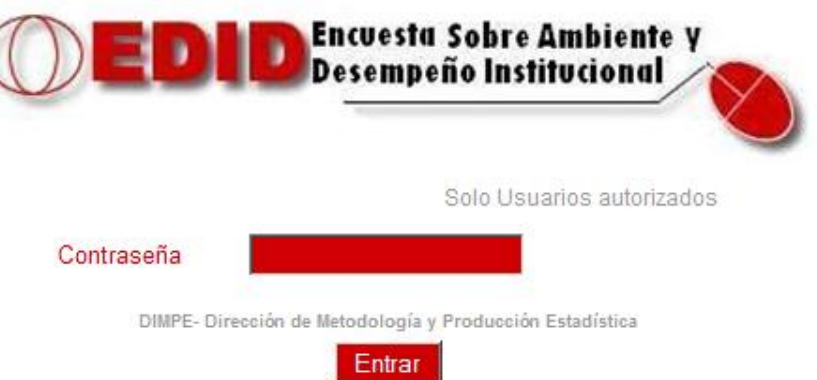

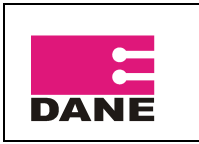

CÓDIGO: SI-EDID-MUADC-01 VERSIÓN :01 PÁGINA: 7 FECHA: 30-08-2011

# <span id="page-5-0"></span>**3. PANTALLA PRINCIPAL ADMINISTRADOR OPERATIVO DANE CENTRAL**

A continuación le mostrara la pantalla principal del administrador operativo Dane Central, el cual se encuentra dividido en dos secciones: REPORTES Y SISTEMA.

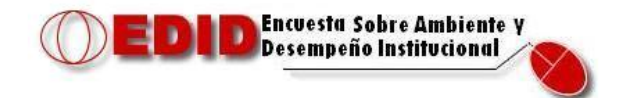

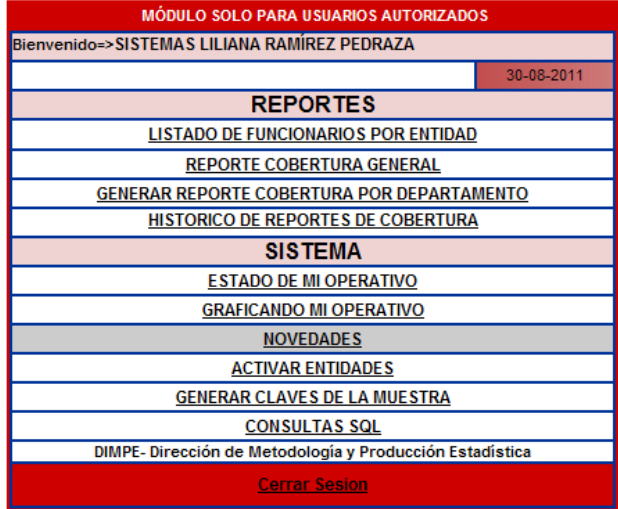

# <span id="page-5-1"></span>**3.1. SECCIÓN REPORTES**

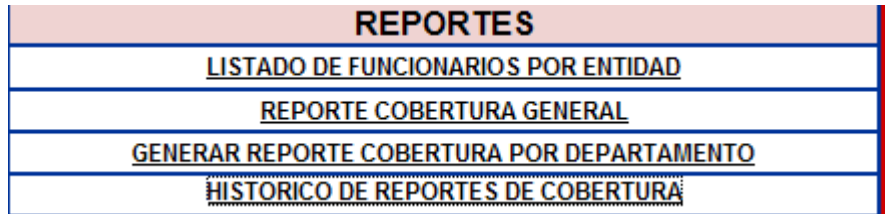

## <span id="page-5-2"></span>**3.1.1. Listado de Funcionarios por Entidad**

Esta opción permite obtener el listado de los usuarios activos pertenecientes a cada entidad.

Para ingresar a ella pulse sobre LISTADO DE FUNCIONARIOS POR ENTIDAD

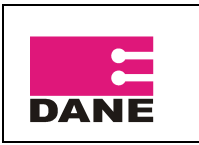

CÓDIGO: SI-EDID-MUADC-01 VERSIÓN :01 PÁGINA: 8 FECHA: 30-08-2011

A continuación le mostrara la siguiente ventana, en la cual debe seleccionar la Entidad de la cual desea listar los usuarios activos, luego haga clic en Ver Lista de Usuarios Activos.

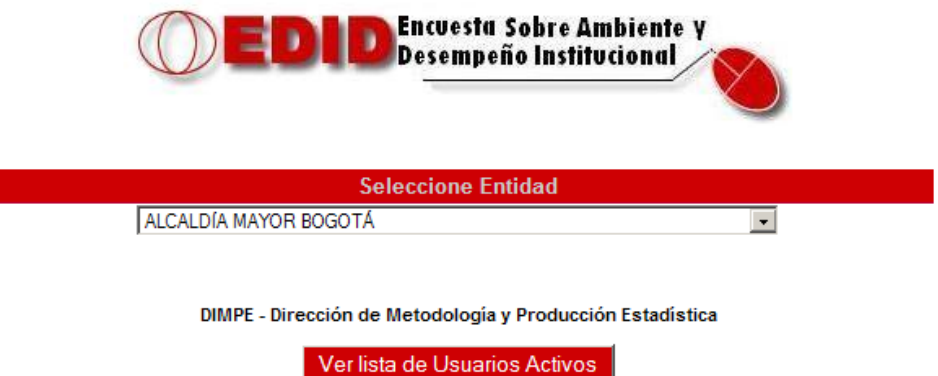

En la nueva ventana le mostrara el listado de los usuarios activos según la consulta realizada.

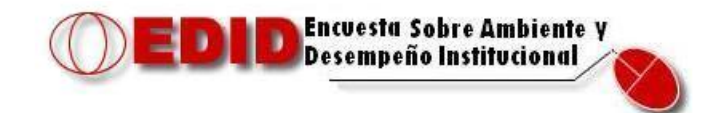

#### GOBERNACIÓN DE AMAZONAS **LISTA DE USUARIOS ACTIVOS NOMBRE** No CODIGO NIVEL USUARIO **CONTRASEÑA** 911186 ABEL MARQUEZ TOVAR  $\overline{3}$ **ZVPZMZPZ** QZEPNJOP  $\mathbf{1}$  $\mathcal{P}$ 911217 ALBA TORO ROYET  $3<sup>1</sup>$ **OFOOIFVI FNONFUKI**  $\mathbf{3}$ 911171 ALEXANDRA ARCHILA CASTILLO  $\overline{2}$ **GELKITGX ODOEEEJX**  $\overline{4}$ 911218 ANA CADAVID DUARTE  $3<sup>7</sup>$ NEZREKYK ZDREKEIZ 911130 ANA LOPEZ HERNANDEZ  $1 -$ **TGOLQRJM** WOOOGOQX 5. PIWGMQSJ 911188 ANGEL BARRIOS NOF  $3<sup>1</sup>$ **ZXIGLLL** 6 911194 ANTONIO FAJARDO .ORDOÑEZ  $3<sup>7</sup>$ SMCNNNNO PEMMLMZQ  $\overline{7}$ 911239 ARNULFO CORDOBA RUIZ NGRNQJVN VGJGSYJQ  $\mathbf{a}$  $\mathbf{3}$

Dependiendo del número de usuarios existentes en la entidad la aplicación le mostrara en la parte inferior el total de páginas existentes y el número de registros por página.

Para acceder a las siguientes páginas haga clic en el botón continuo a Página y seleccione la página que desee visualizar.

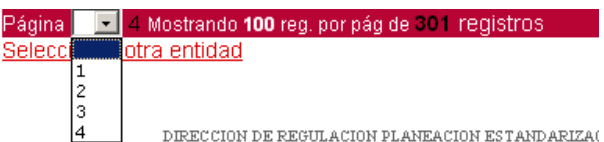

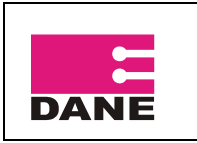

Si desea seleccionar otra entidad para listar los usuarios activos, pulse sobre Seleccionar otra entidad y lo regresara a la página principal de selección de entidad.

# <span id="page-7-0"></span>**3.1.2. Reporte cobertura/gral**

Esta opción permite generar el reporte de cobertura general de todas las entidades pertenecientes a la encuesta, especificando el número de encuestas completas, incompletas, sin diligenciar y las novedades.

Para ingresar pulse sobre **REPORTE COBERTURA GENERAL** y a continuación la aplicación le generara dicho reporte en una nueva ventana.

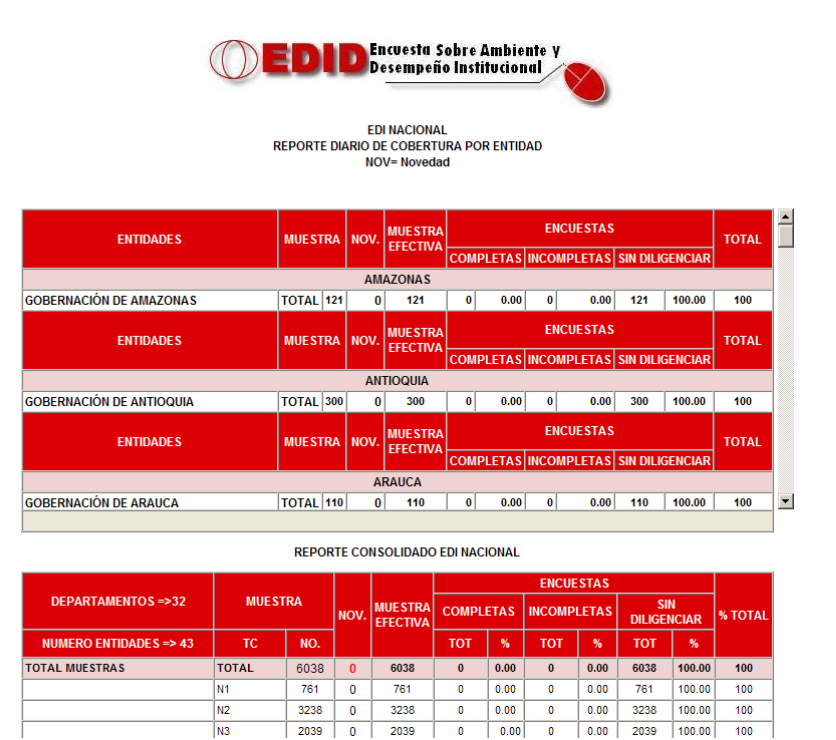

# <span id="page-7-1"></span>**3.1.3. Generar Reporte cobertura/dpto**

Esta opción permite generar el reporte de cobertura por departamento, especificando el número de encuestas completas, incompletas, sin diligenciar y las novedades.

Para ingresar a este pulse sobre GENERAR REPORTE COBERTURA POR DEPARTAMENTO y en la nueva ventana seleccione el departamento; en esta ventana puede seleccionar tres opciones:

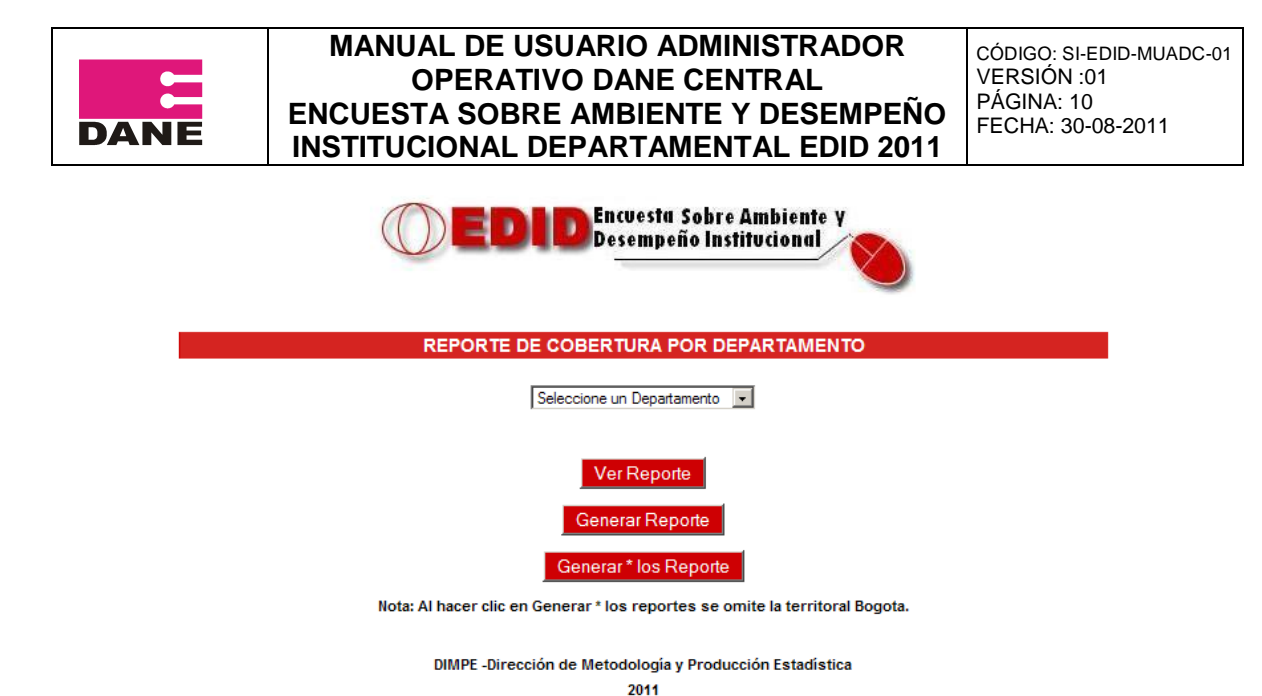

 Ver reporte, permite visualizar en una nueva ventana el reporte de cobertura del departamento seleccionado.

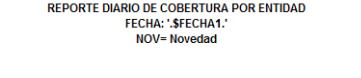

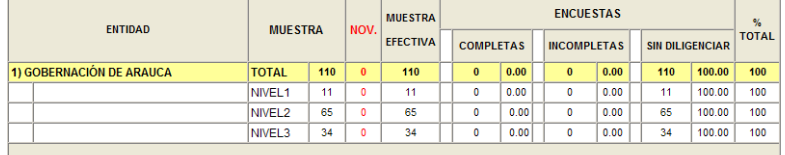

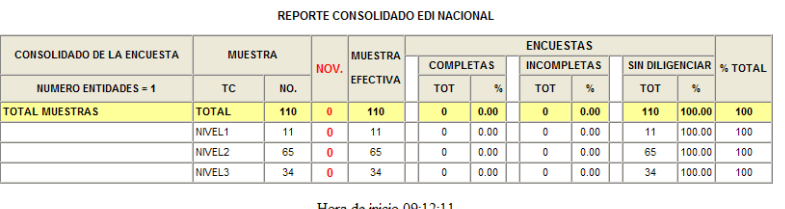

Hora final 09:12:11 Volver

Fuente: Base de Datos Oracle - DIMPE Dirección de Producción y Metodología Estadística

 Generar reporte, permite generar el reporte de cobertura del departamento seleccionado, almacenándose en el histórico de reportes.

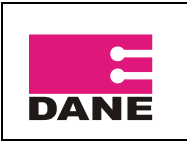

CÓDIGO: SI-EDID-MUADC-01 VERSIÓN :01 PÁGINA: 11 FECHA: 30-08-2011

#### Hora de inicio 08:55:58 Hora final 08:55:59

# EDI NACIONAL<br>REPORTE DIARIO DE COBERTURA POR ENTIDAD

N1= Nivel 1; N2= Nivel 2; N3 = Nivel 3<br>NOV= Novedad

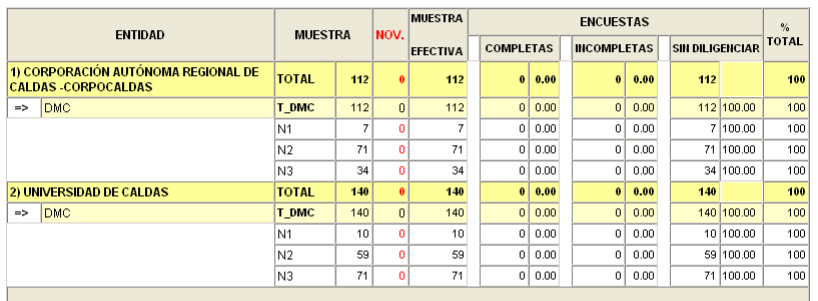

#### REPORTE CONSOLIDADO EDI NACIONAL

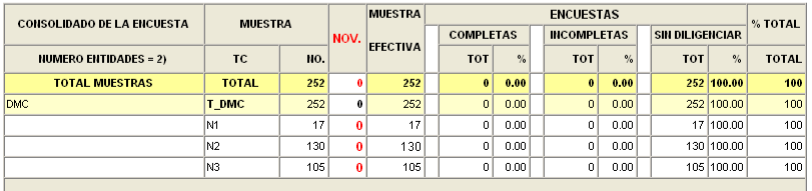

 Generar \* los reportes, permite generar los reportes de cobertura de todos los departamentos, omitiendo la territorial Bogotá.

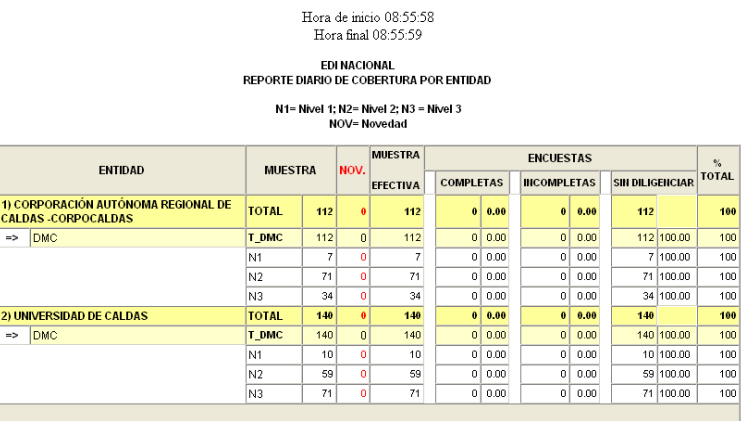

#### REPORTE CONSOLIDADO EDI NACIONAL

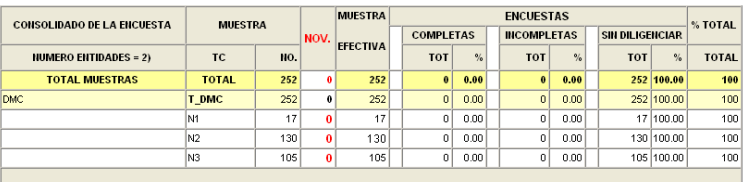

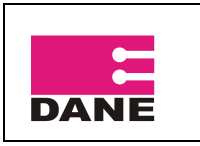

En cualquiera de las tres pantallas si desea regresar a la pantalla principal de reporte de cobertura por departamento, haga clic sobre Volver

# <span id="page-10-0"></span>**3.1.4. Histórico de reportes por cobertura**

Esta opción permite visualizar el histórico de los reportes de cobertura generados por departamento. Para ingresar a él pulse sobre **HISTORICO DE REPORTES DE COBERTURA** 

Seleccione el departamento del cual desea visualizar el histórico de reportes.

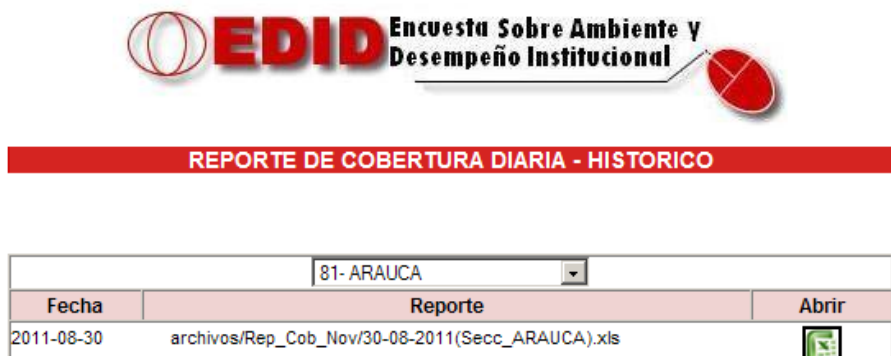

Fuente: Base de Datos Oracle DIMPE - Dirección de Metodología y Producción Estadística

A continuación desplegara una nueva ventana con el histórico de los reportes del departamento seleccionado que usted haya generado. Si desea acceder a algún reporte,

haga clic sobre el icono de la parte derecha  $\mathbb{R}$  y el sistema le mostrara el reporte exportado a Excel.

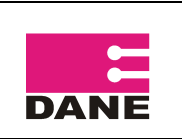

CÓDIGO: SI-EDID-MUADC-01 VERSIÓN :01 PÁGINA: 13 FECHA: 30-08-2011

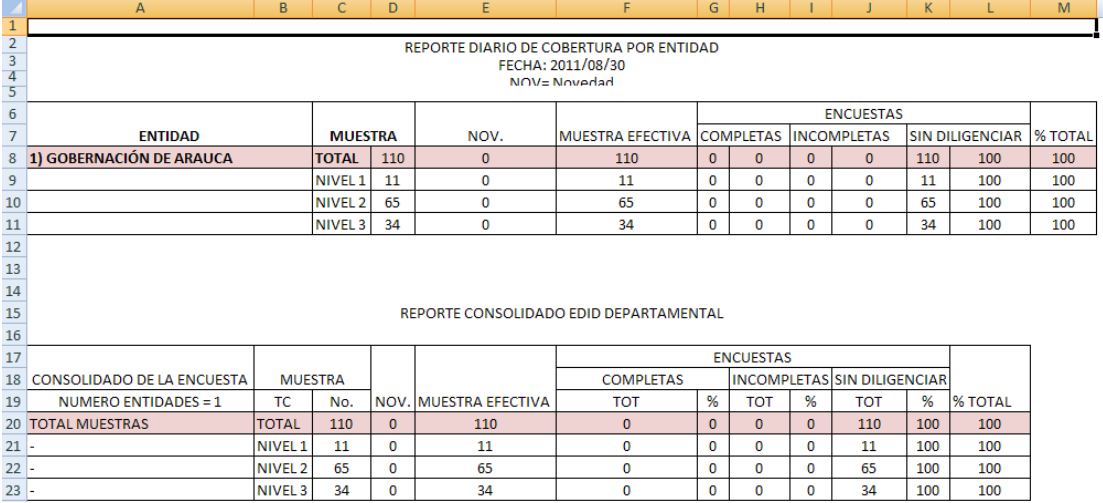

# <span id="page-11-0"></span>**3.2. SECCIÓN SISTEMA**

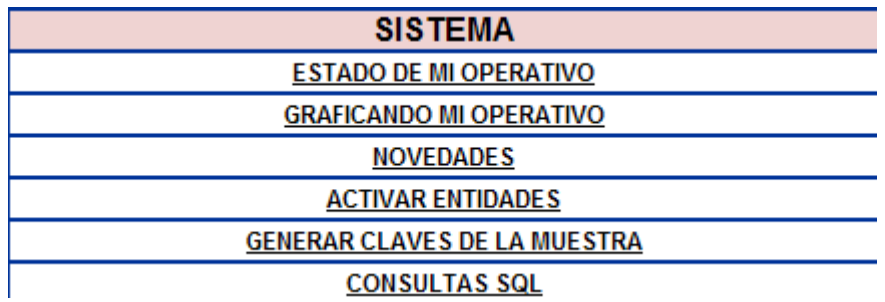

## <span id="page-11-1"></span>**3.2.1. Estado de mi operativo**

Esta opción permite verificar el estado del operativo por departamento y entidad, filtrando por el número de encuestas completas, incompletas, por diligenciar, novedades y todas las anteriores.

Para ingresar a él pulse sobre

**ESTADO DE MI OPERATIVO** 

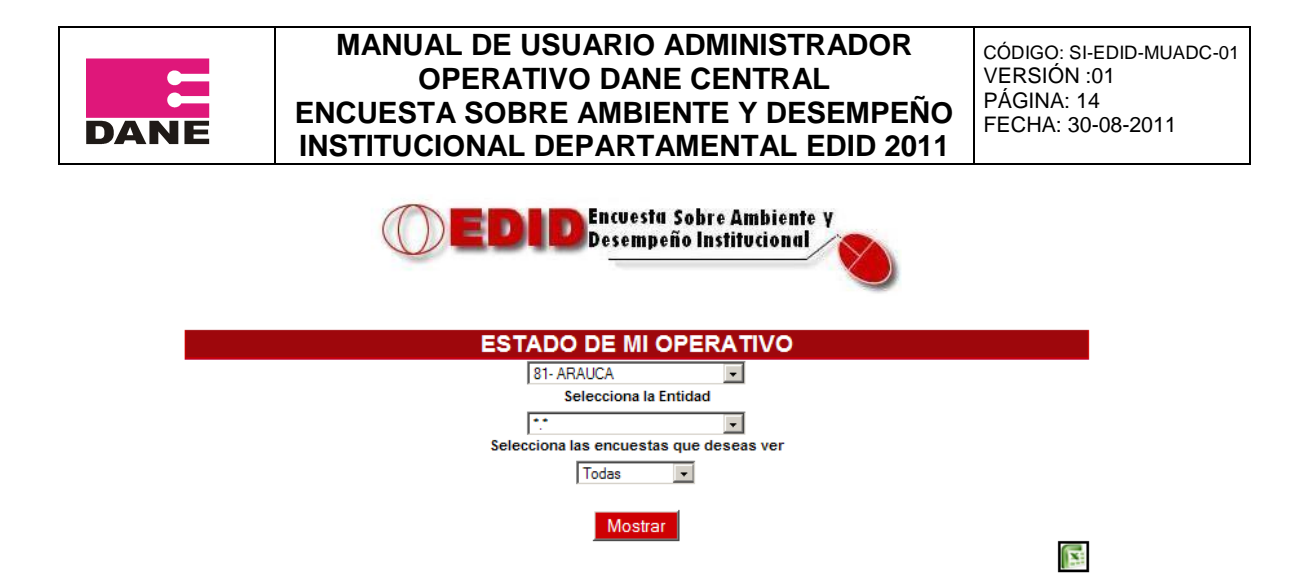

Seleccione el departamento (en caso de que tenga más de uno a cargo), la entidad que desea visualizar y las encuestas que desea ver: todas, completas, incompletas, sin diligenciar y con novedades.

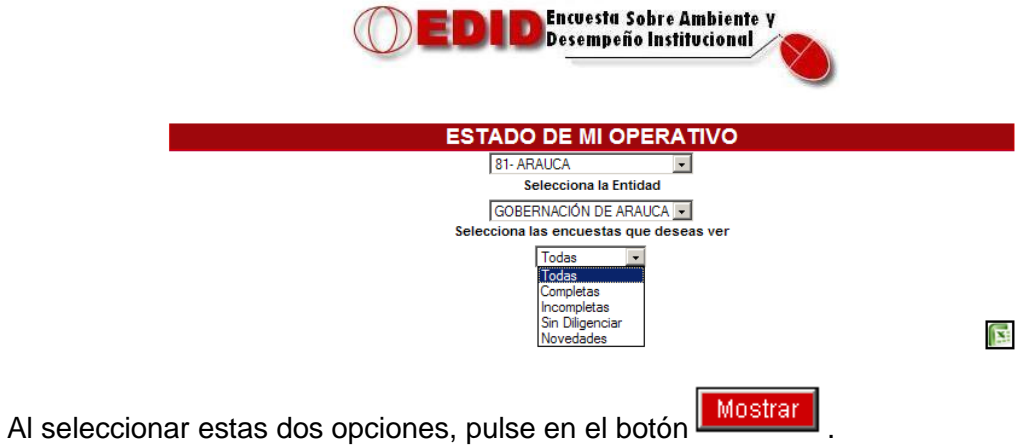

En caso de haber seleccionado la opción Todas le mostrara, un consecutivo por página, el código del funcionario, el nombre, el nivel al que pertenece, el estado del mismo, el código de la novedad si la tiene y los capítulos faltantes por diligenciar.

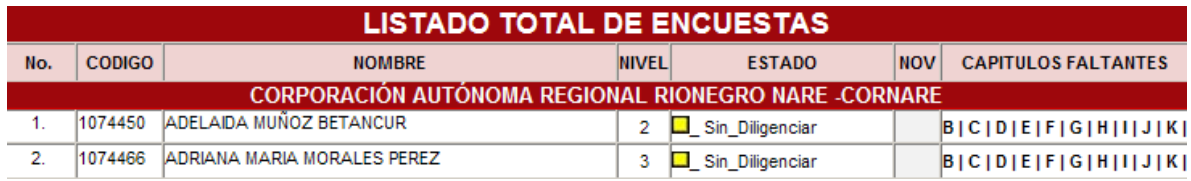

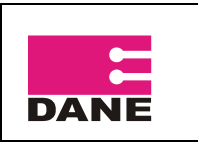

CÓDIGO: SI-EDID-MUADC-01 VERSIÓN :01 PÁGINA: 15 FECHA: 30-08-2011

Si selecciono la opción Completas le mostrara, un consecutivo por página, el código del funcionario, el nombre, el nivel al que pertenece, el estado del mismo y la fecha de diligenciamiento de la encuesta.

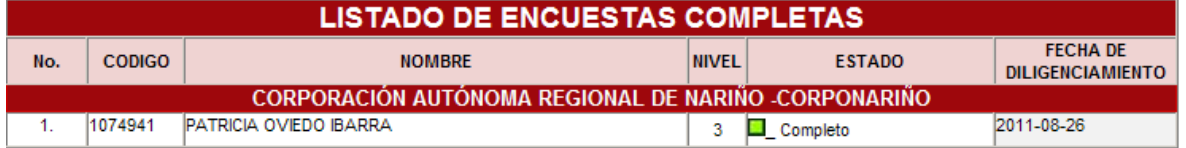

Si selecciono la opción Incompletas le mostrara, un consecutivo por página, el código del funcionario, el nombre, el nivel al que pertenece, el estado del mismo y los capítulos faltantes por diligenciar.

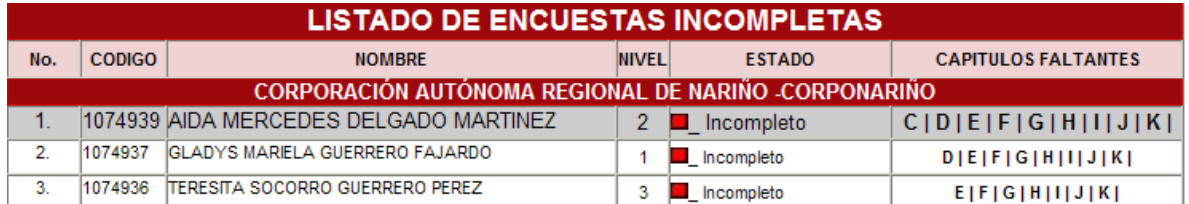

Si selecciono la opción Sin Diligenciar le mostrara, un consecutivo por página, el código del funcionario, el nombre, el nivel al que pertenece y el estado del mismo.

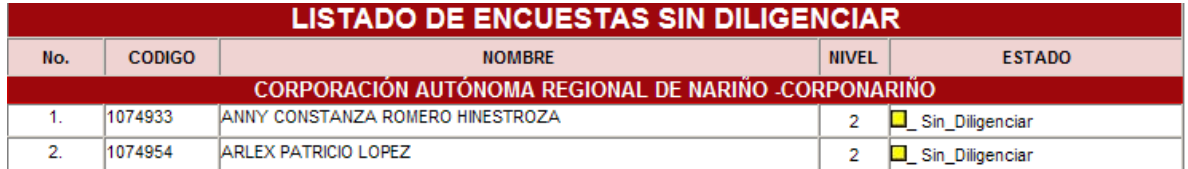

Si selecciono la opción Novedades le mostrara, un consecutivo por página, el código del funcionario, el nombre, el nivel al que pertenece, el estado del mismo y el código de la novedad existente.

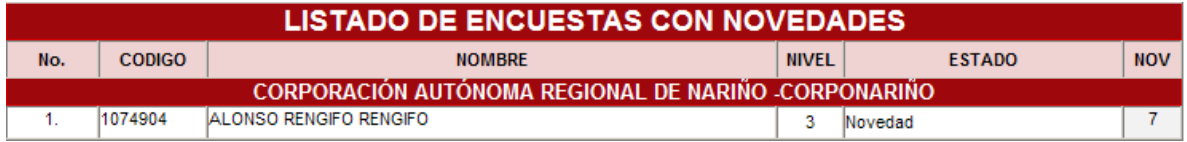

Dependiendo del número de funcionarios existentes en la entidad, la aplicación le mostrara en la parte inferior el total de páginas existentes y el número de registros por página.

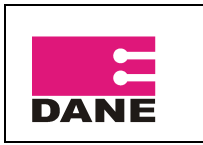

CÓDIGO: SI-EDID-MUADC-01 VERSIÓN :01 PÁGINA: 16 FECHA: 30-08-2011

Para acceder a las siguientes páginas haga clic en el botón continuo a Página y seleccione la página que desee visualizar.

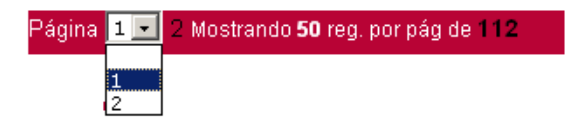

## <span id="page-14-0"></span>**3.2.2. Gráficas**

Para ingresar a las graficas de la encuesta presione la opción GRAFICANDO MI OPERATIVO del menú principal, a continuación se desplegara el siguiente submenú.

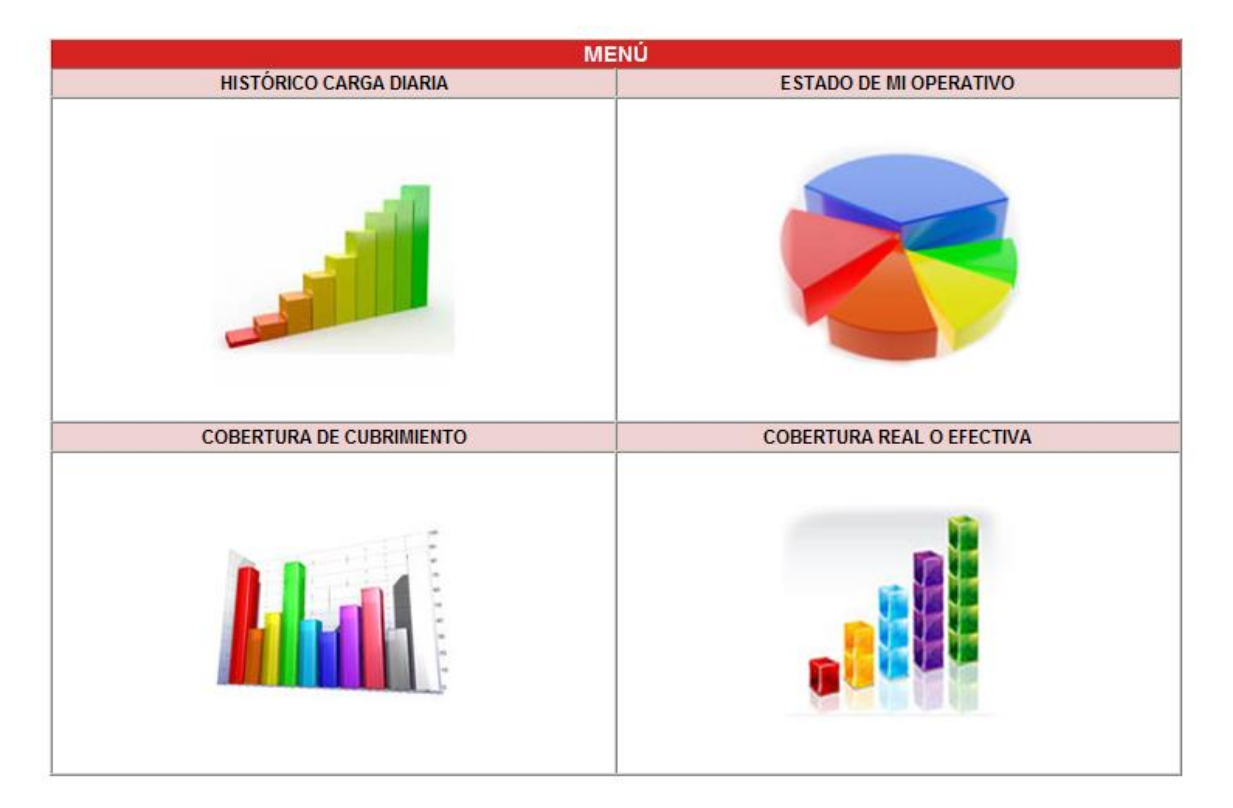

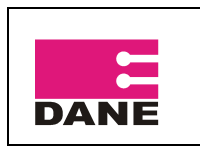

CÓDIGO: SI-EDID-MUADC-01 VERSIÓN :01 PÁGINA: 17 FECHA: 30-08-2011

# **3.2.2.1. Histórico carga diaria**

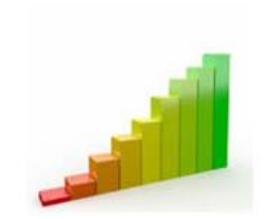

<span id="page-15-0"></span>**HISTÓRICO CARGA DIARIA** 

Haga clic en esta opción para visualizar el histórico de carga diaria por departamento.

Seleccione el departamento que desea visualizar (en caso de tener más de uno a cargo, de lo contrario el departamento vendrá por defecto).

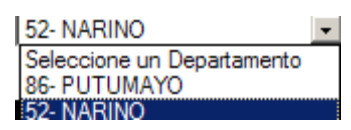

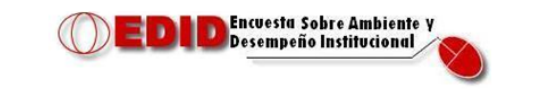

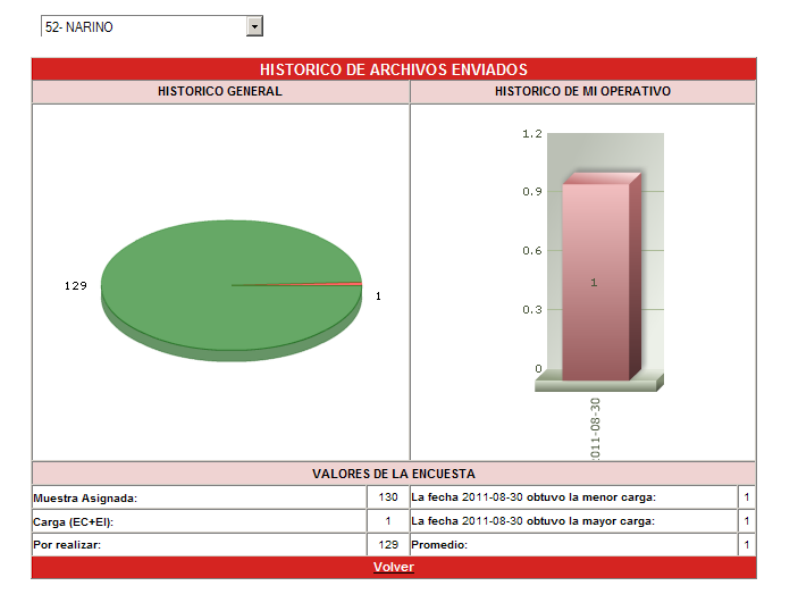

DANE - DIMPE 2011

Esta gráfica le permite visualizar el total de muestra asignada del departamento seleccionado, el total de encuestas completas más incompletas y las que hacen falta por realizar, además le indicar la fecha en que se obtuvo la mayor y menor carga. Para regresar al Submenú de generación de gráficas haga clic en Volver

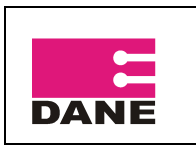

#### **3.2.2.2. Estado de mi operativo**

#### <span id="page-16-0"></span>**ESTADO DE MI OPERATIVO**

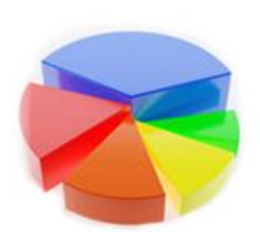

Esta opción permite visualizar el avance del operativo de la encuesta EDI de su respectivo departamento o de los que tenga a su cargo.

Para ingresar a él pulse sobre la gráfica ESTADO DE MI OPERATIVO.

Seleccione el departamento que desea visualizar (en caso de tener más de uno a cargo, de lo contrario el departamento vendrá por defecto).

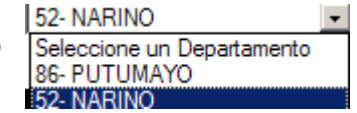

En esta nueva ventana mostrara una grafica indicando el numero de encuestas completas, incompletas y sin diligenciar del departamento seleccionado, en la parte inferior debe seleccionar la entidad de la cual desea verificar el estado del operativo.

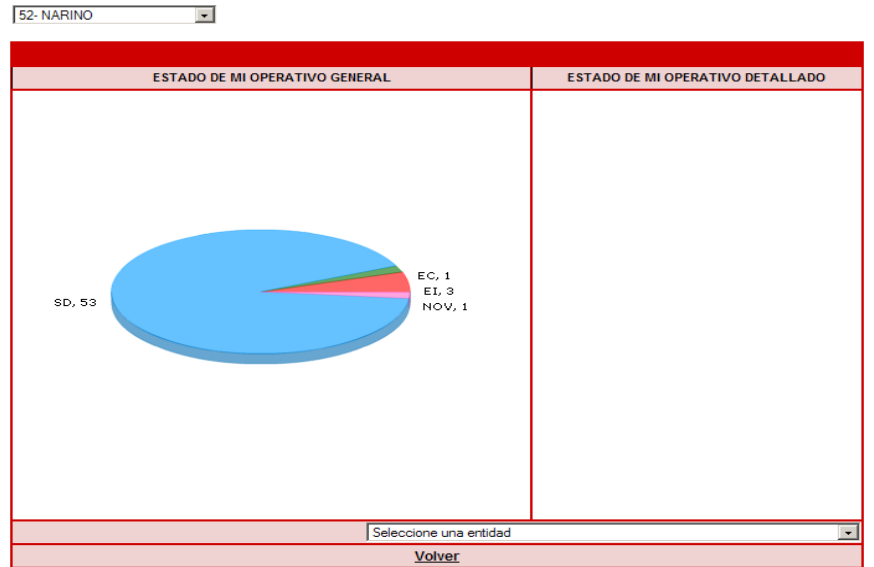

En la parte izquierda mostrara una nueva grafica indicando el estado de la entidad seleccionada, especificando el total de encuestas completas (EC), encuestas incompletas (EI), sin diligenciar (SD) y encuestas con Novedades (NOV).

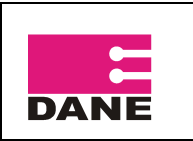

CÓDIGO: SI-EDID-MUADC-01 VERSIÓN :01 PÁGINA: 19 FECHA: 30-08-2011

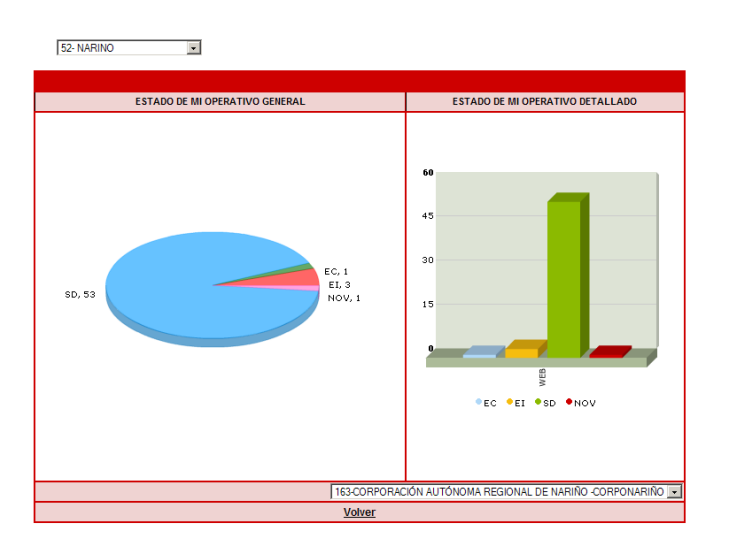

Para volver al menú principal graficando mi operativo pulse en el botón Volver

# <span id="page-17-0"></span>**3.2.2.3. Cobertura de cubrimiento**

**COBERTURA DE CUBRIMIENTO** 

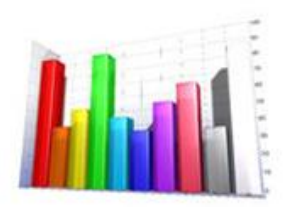

La cobertura de cubrimiento contempla la suma de encuestas completas, incompletas y las que presentan algún tipo de novedad, por lo cual no es para medir el avance real del operativo si no el alcance del mismo.

El gran número de novedades puede indicar un avance poco significativo en el periodo de operativo.

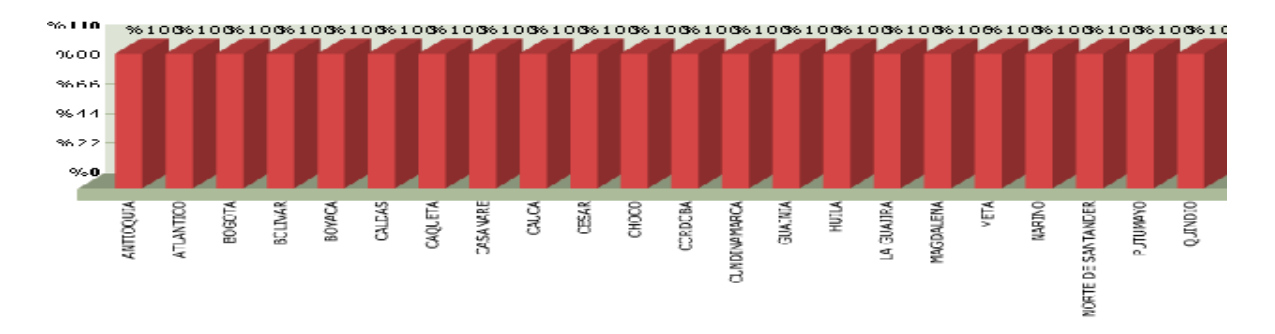

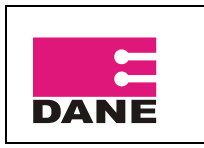

CÓDIGO: SI-EDID-MUADC-01 VERSIÓN :01 PÁGINA: 20 FECHA: 30-08-2011

Para volver al menú principal graficando mi operativo pulse en el botón Volver

# <span id="page-18-0"></span>**3.2.2.4. Cobertura real o efectiva**

Contempla la suma de encuestas completas e incompletas, y refleja el cubrimiento real del operativo en todas las sedes del territorio nacional.

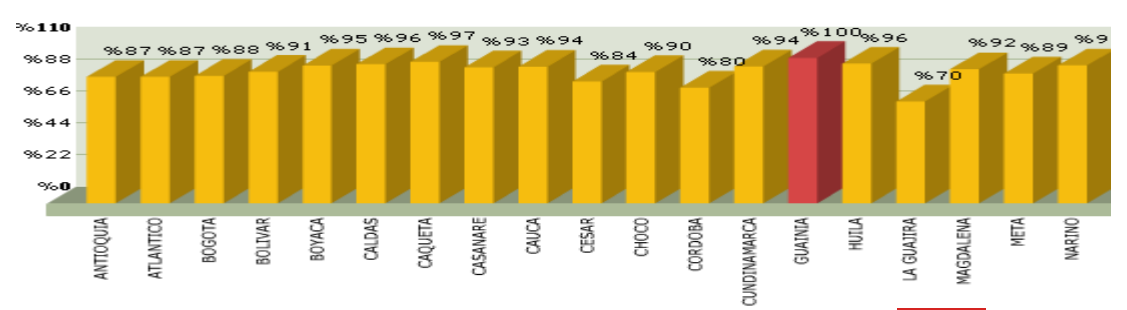

Para volver al menú principal graficando mi operativo pulse en el botón Volver

# <span id="page-18-1"></span>**3.2.3. Novedades**

Esta opción permite crear, modificar, eliminar o listar novedades.

Para ingresar a ella pulse sobre **NOVEDADES** 

La aplicación le mostrara una nueva ventana en la cual debe seleccionar el departamento y la entidad a la cual desea crear, modificar, eliminar o listar las novedades.

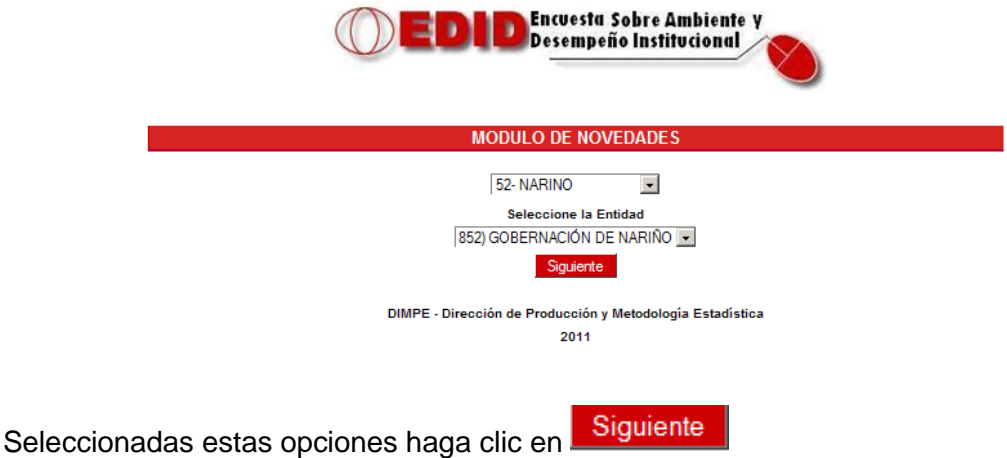

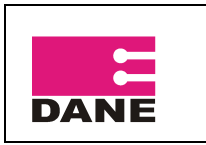

En la siguiente ventana puede crear, modificar, eliminar o listar novedades.

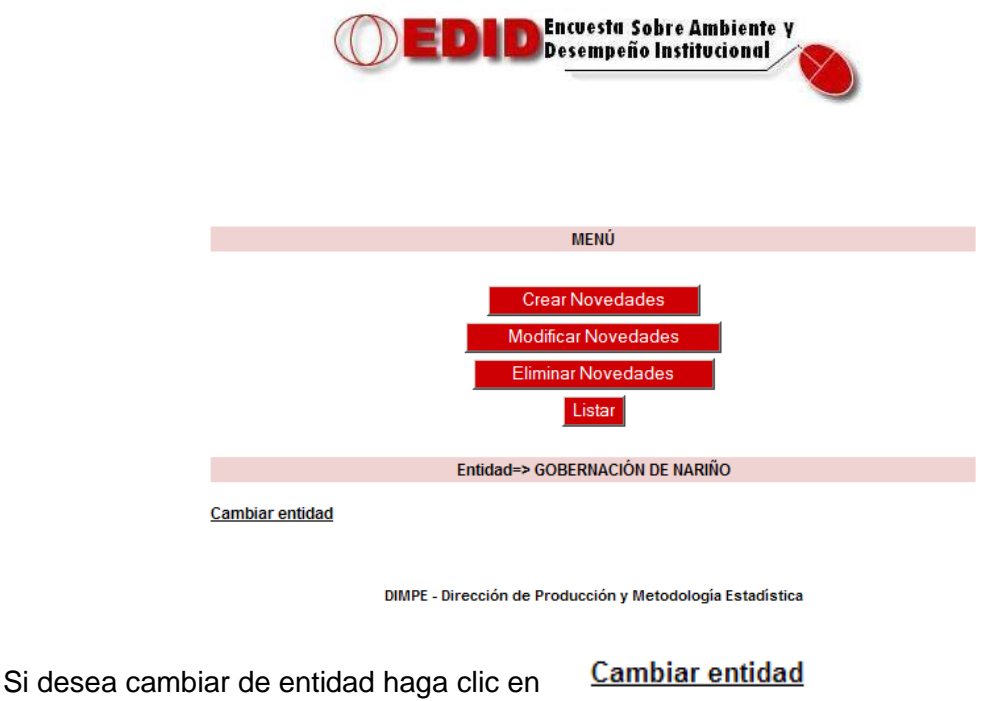

# <span id="page-19-0"></span>**3.2.3.1 Crear Novedades**

Haga clic en Crear Novedades

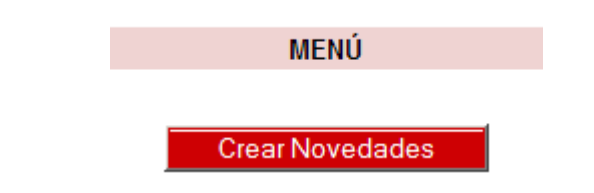

Seguido la aplicación le mostrara el listado de funcionarios pertenecientes a la entidad seleccionada que no hayan diligenciado la encuesta, haga un clic en el cuadro rojo de la parte derecha de la pantalla sobre el funcionario al que le creara una novedad, al hacer este proceso se activara el botón izquierdo de Seleccione una Novedad.

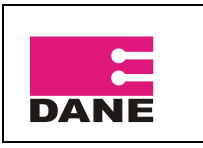

CÓDIGO: SI-EDID-MUADC-01 VERSIÓN :01 PÁGINA: 22 FECHA: 30-08-2011

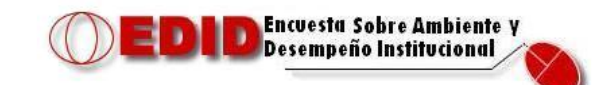

#### Menú

Entidad=> GOBERNACIÓN DE NARIÑO

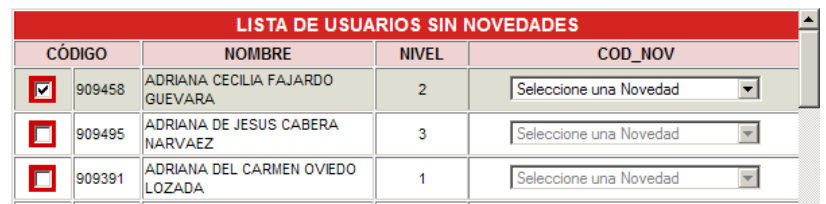

Haga clic en el botón izquierdo y allí se desplegara el listado de Novedades, seleccione la novedad pertinente y luego haga clic en Guardar al final de la página.

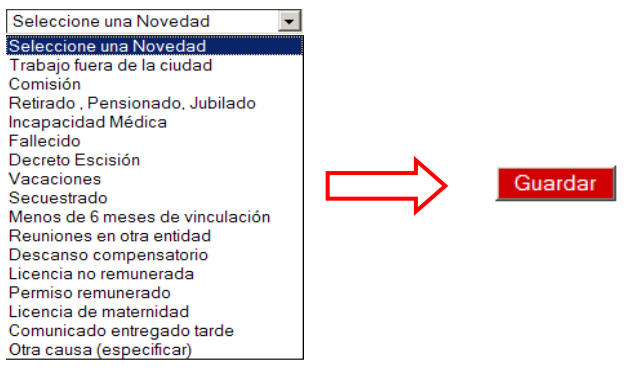

Guardar novedad "Otra Causa":

Si el motivo de su novedad no se encuentra dentro del listado, puede agregar una específica seleccionando al final del listado la opción Otra Causa (especificar). Ingresa el motivo de la novedad y luego haga clic en aceptar y Guarda la novedad.

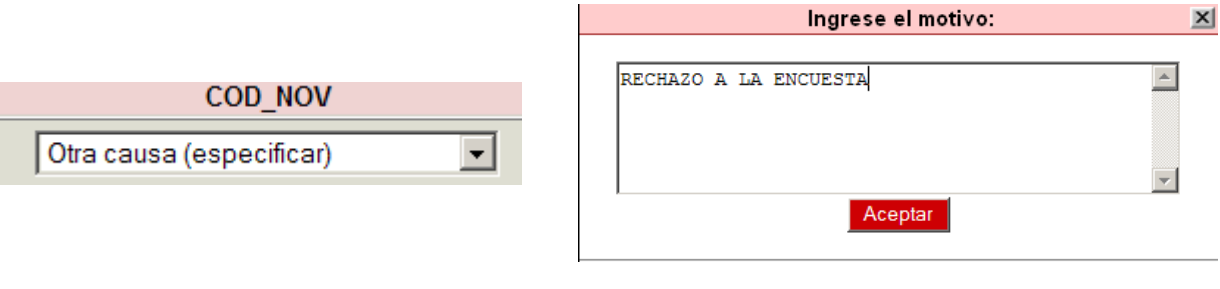

Menú Para volver a la pantalla principal de las novedades haga clic en **J** 

# <span id="page-20-0"></span>**3.2.3.2. Modificar novedades**

Haga clic en Modificar Novedades.

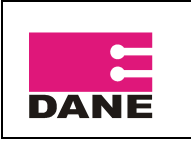

Modificar Novedades

El aplicativo le mostrara el listado de funcionarios que tienen Novedades, pulse en el cuadro rojo del funcionario al cual va a modificar la novedad, se activara la ventana de novedades.

Menú

#### Entidad=> GOBERNACIÓN DE NARIÑO

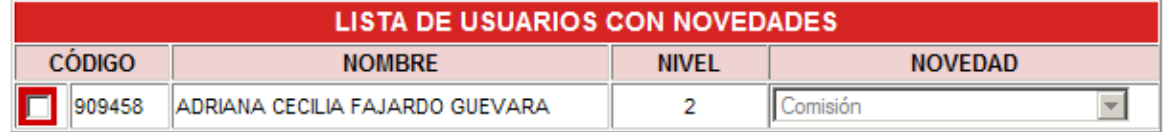

Seleccione la nueva novedad y pulse en Modificar.

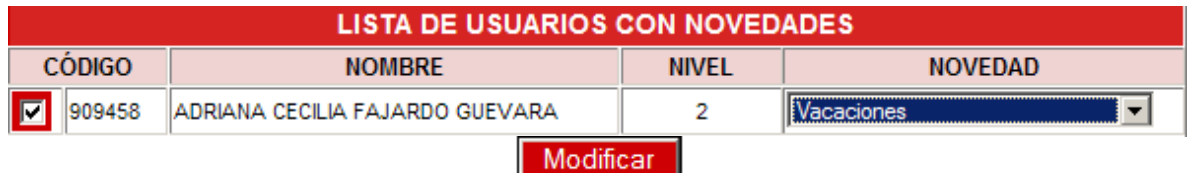

## <span id="page-21-0"></span>**3.2.3.3. Eliminar novedades**

Haga clic en Eliminar novedad

**Eliminar Novedades** 

Seleccione el funcionario el cual tiene la novedad que desea eliminar y haga clic en el botón Eliminar.

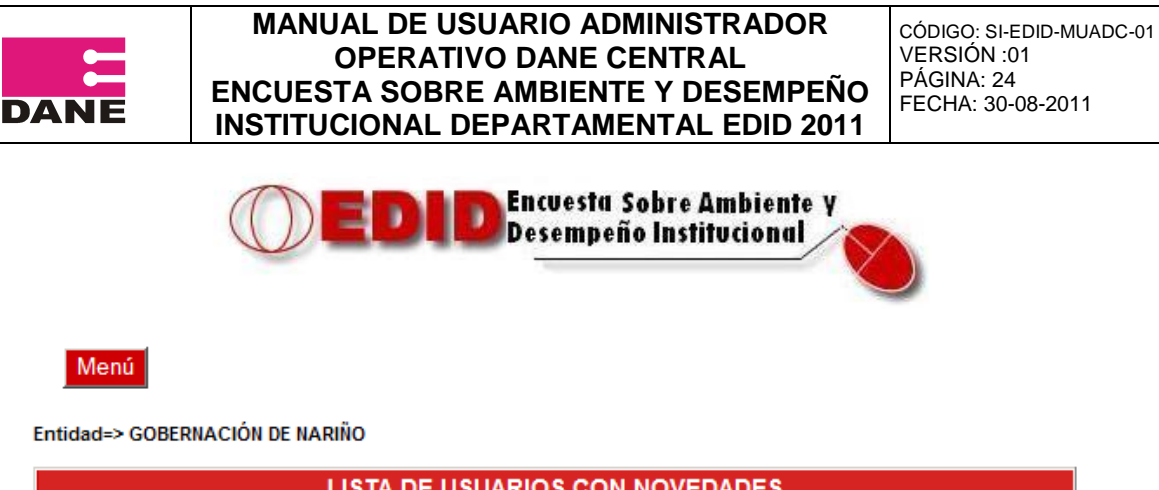

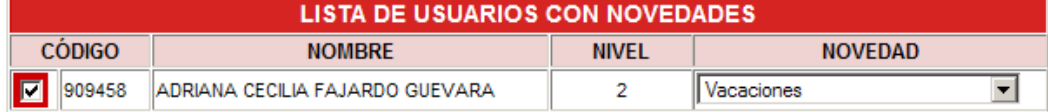

Eliminar

La aplicación le solicitara su confirmación para eliminar la novedad seleccionada.

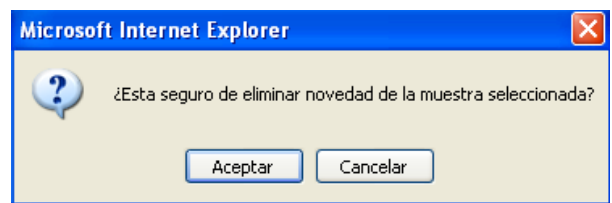

## <span id="page-22-0"></span>**3.2.3.4. Listar**

Haga clic en Listar.

La aplicación le mostrara el listado funcionarios que tienen novedades hasta la fecha.

Listar

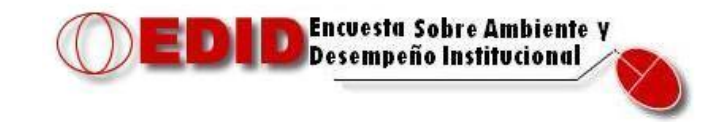

Menú

Entidad=> GOBERNACIÓN DE NARIÑO

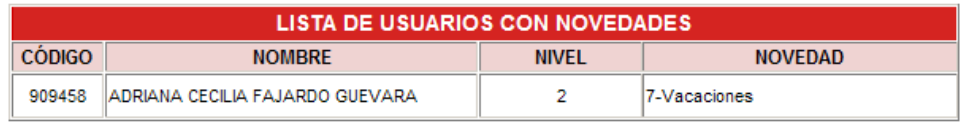

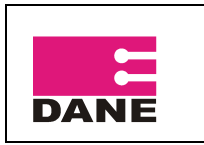

#### <span id="page-23-0"></span>**3.2.4. Activar entidades**

Esta opción permite activar las entidades para el ingreso al formulario electrónico de la encuesta.

Para ingresar a ella pulse sobre

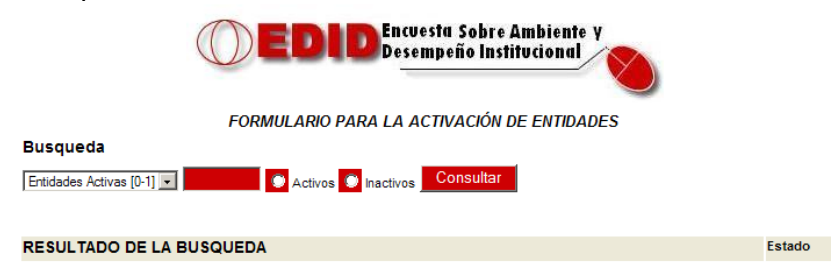

En el cuadro rojo frente a Entidades Activas, escriba 0 (entidades inactivas) y luego pulse en Consultar.

A continuación le mostrara el listado de entidades que se encuentra inactivas.

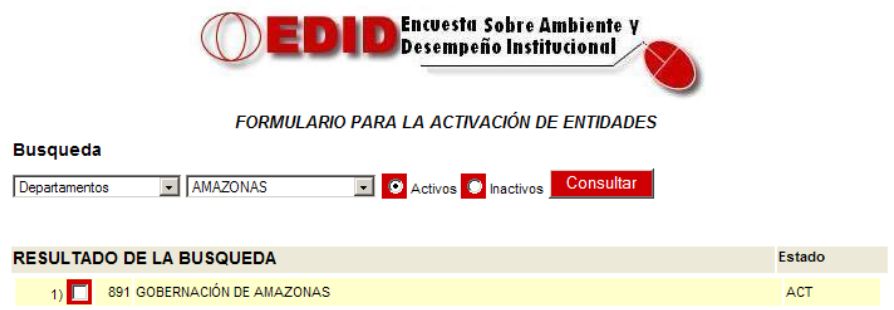

Seleccione las entidades que desea activar, haciendo clic en el botón que se encuentra frente a la entidad, si desea seleccionar todas las entidades pulse en

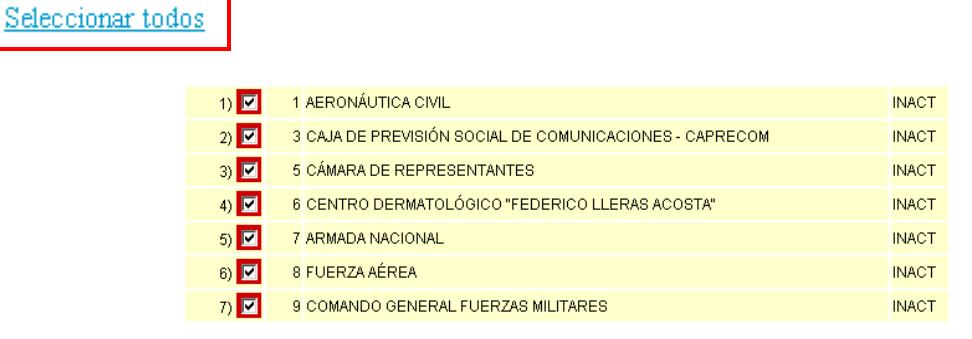

Actualizar Entidades Seleccionadas

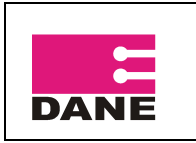

CÓDIGO: SI-EDID-MUADC-01 VERSIÓN :01 PÁGINA: 26 FECHA: 30-08-2011

Luego haga clic en

Para verificar que las entidades hayan sido activas, nuevamente en el cuadro rojo frente a Entidades Activas, escriba 1 (entidades Activas) y luego pulse en Consultar, en el nuevo listado verifique que se encuentren las entidades que activo.

#### <span id="page-24-0"></span>**3.2.5. Generar claves de la muestra**

Esta opción permite generar las claves para el ingreso de la encuesta EDID.

Escriba el número de claves a generar según la muestra actual, seleccione la encuesta EDID y haga clic en Generar.

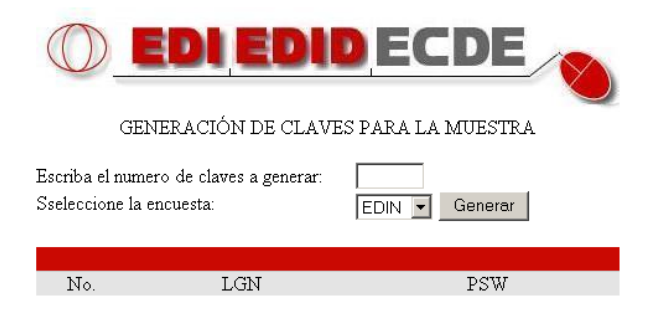

A continuación le mostrara las claves generadas según su solicitud.

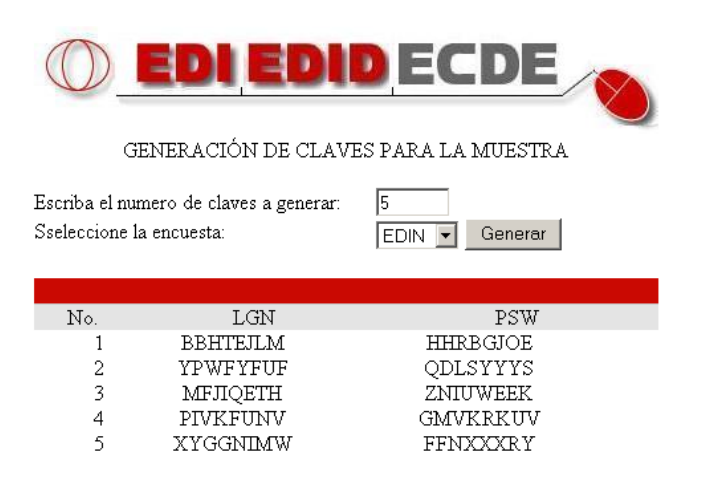

<span id="page-24-1"></span>**3.2.6. Consultas SQL**

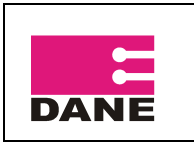

Esta opción permite realizar consultas de la información cargada a la base de datos de la información recolectada en el operativo.

Escriba la consulta que desea visualizar y haga clic en Continuar.

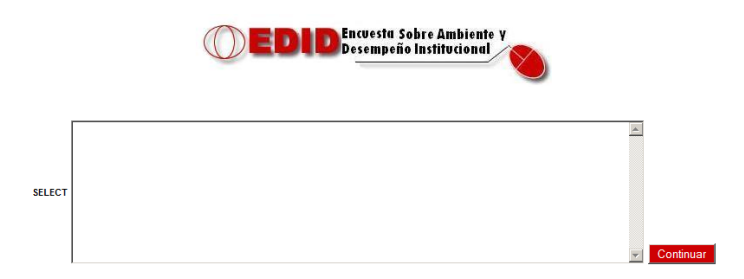

En la parte inferior mostrara la consulta realizada.

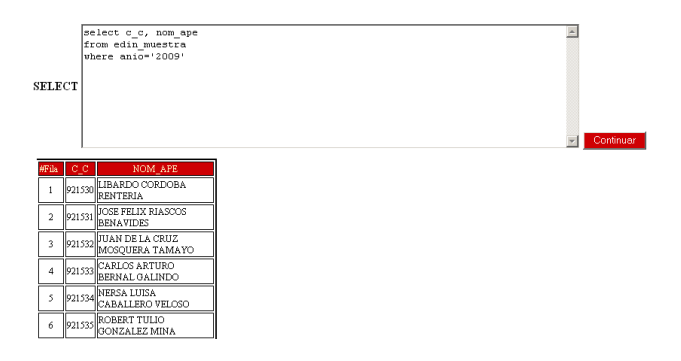

## <span id="page-25-0"></span>**4. CERRAR SESIÓN**

Para salir de la pantalla principal del administrador operativo en Dane central pulse sobre el botón Cerrar sesión que se encuentra en la parte inferior de la pantalla principal.

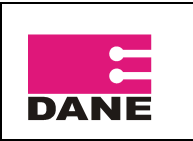

CÓDIGO: SI-EDID-MUADC-01 VERSIÓN :01 PÁGINA: 28 FECHA: 30-08-2011

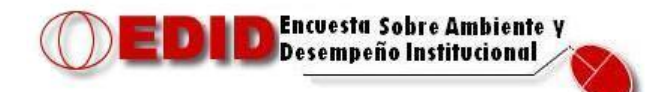

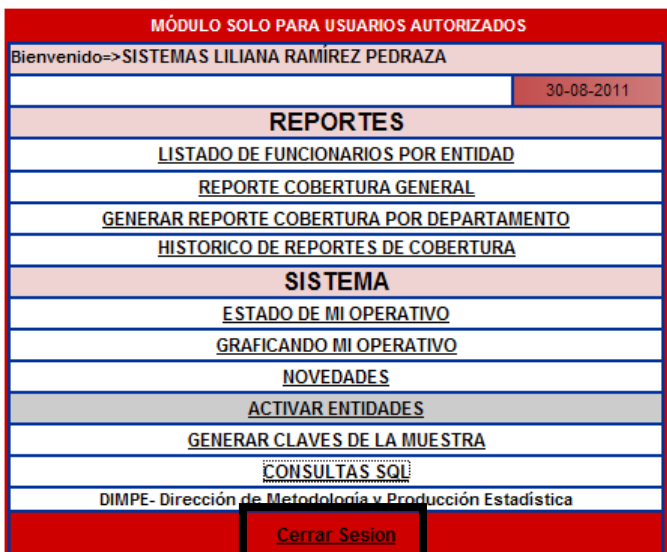